# MyChart Video Visit Guide *- iPad or iPhone*

## **Review requirements for video visit**

- **iPad or iPhone with a camera**
- **MyChart account**
- **MyChart mobile app [Download here.](https://apps.apple.com/us/app/mychart/id382952264)**
- **Zoom mobile app [Download here.](https://apps.apple.com/us/app/id546505307)**

**A MyChart account is required for eCheck-In before your video visit and to connect to your video visit. If you do not have an account, please contact your provider's office.**

#### *With MyChart, you can:*

- eCheck-In for your upcoming appointments
- View your health summary
- View test results
- Request prescription renewals
- Communicate securely with your care team

### **Complete eCheck-In**

**eCheck-In allows you to sign forms, pay co-pays, confirm contact information and verify insurance details needed for your visit. This can be done up to seven days before your appointment.**

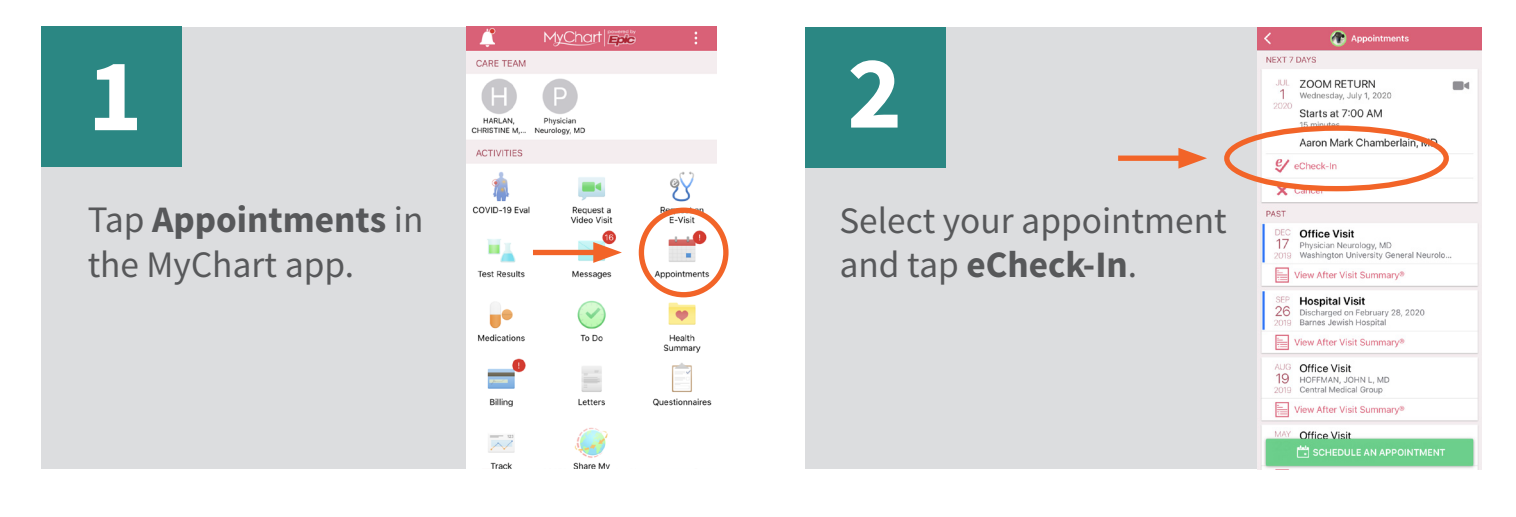

**3**

You will be asked a series of questions to collect information needed for your visit. Select **Next** to proceed through the questions and select **Submit** when you are finished.

MyChart® is a registered trademark of Epic Systems Corporation.

# Washington University Physicians<sup>®</sup>

# MyChart Video Visit Guide *- iPad or iPhone*

### **Download the Zoom app ahead of your visit**

**[Download here](https://apps.apple.com/us/app/id546505307) or follow the steps below.**

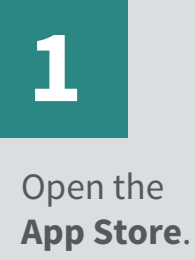

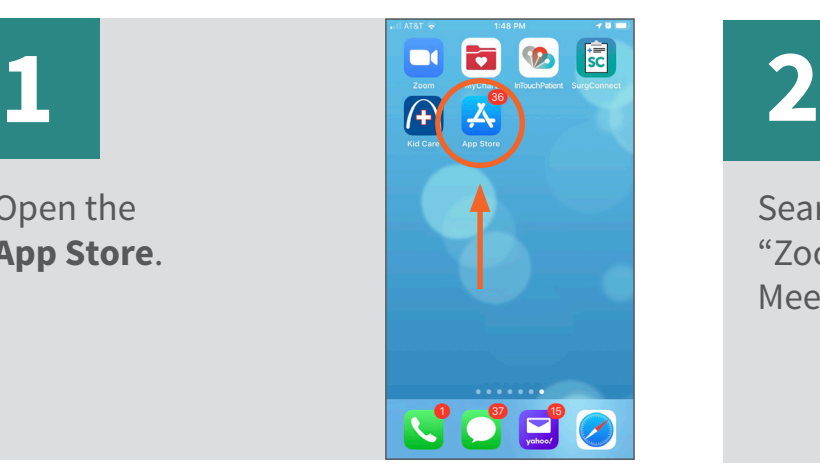

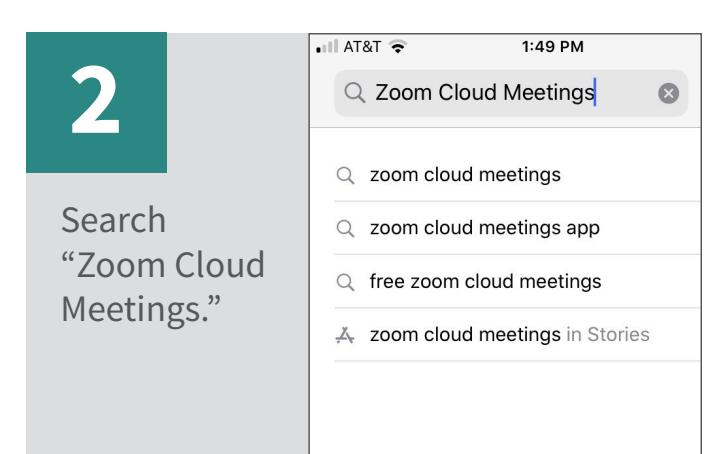

**3**

Select **Get** to download the app (this may take a few minutes).

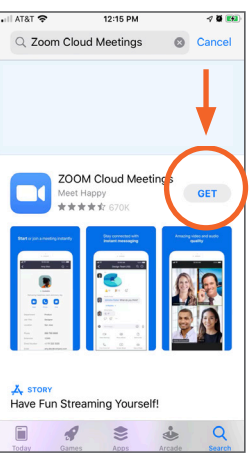

## **Begin video visit through the MyChart app**

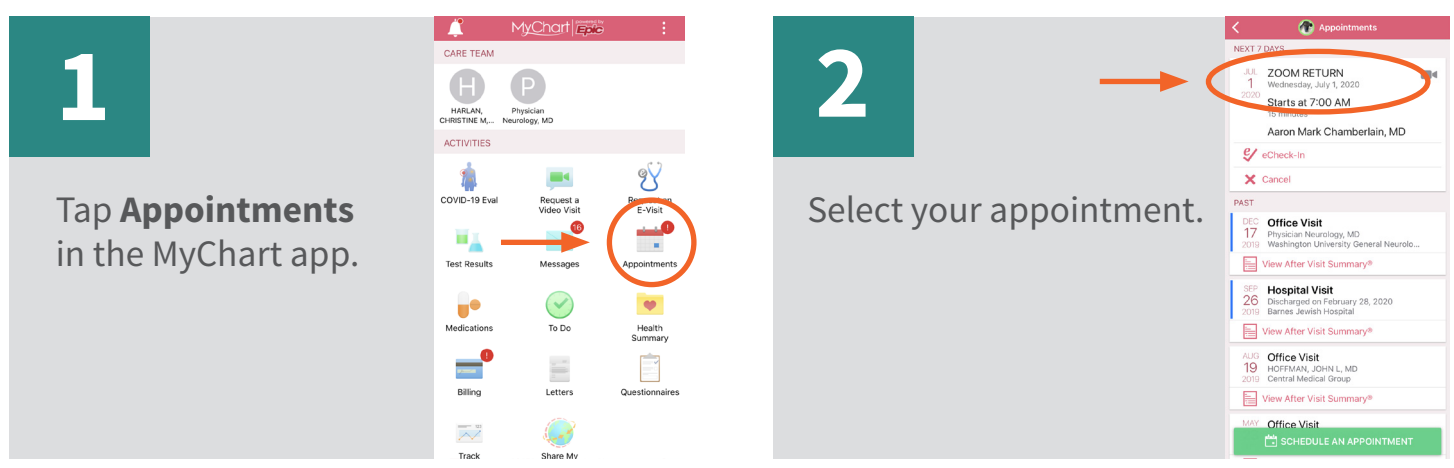

MyChart® is a registered trademark of Epic Systems Corporation.

## Washington University Physicians<sup>®</sup>

# MyChart Video Visit Guide *- iPad or iPhone*

# **3**

Select **Begin Visit**. (You can do this starting 15 minutes before your appointment time.)

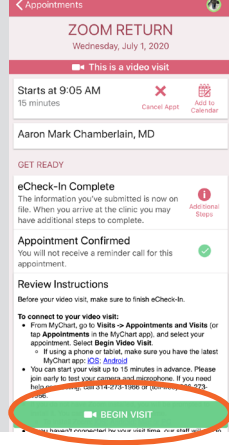

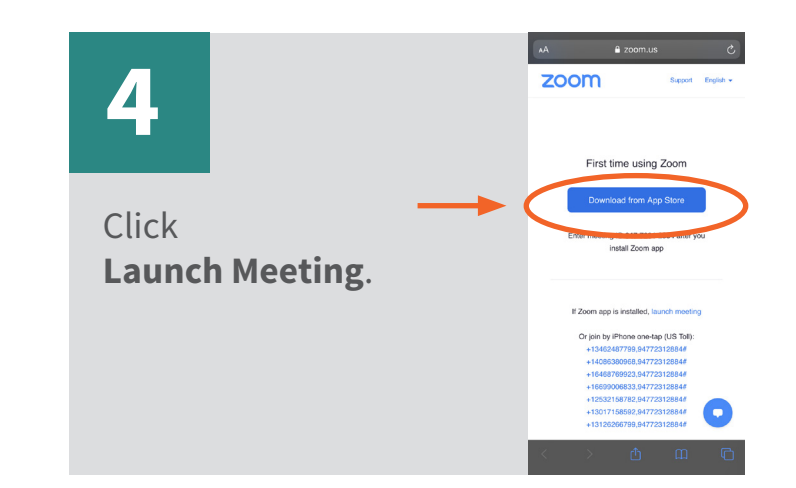

# **5**

If your provider has not yet joined, please wait for them to start the visit.

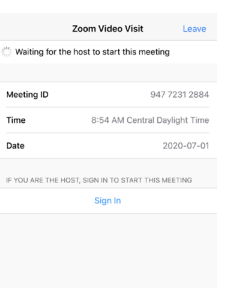

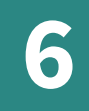

Select **OK** to allow Zoom to access the microphone (if prompted).

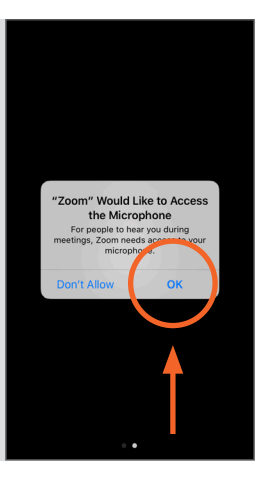

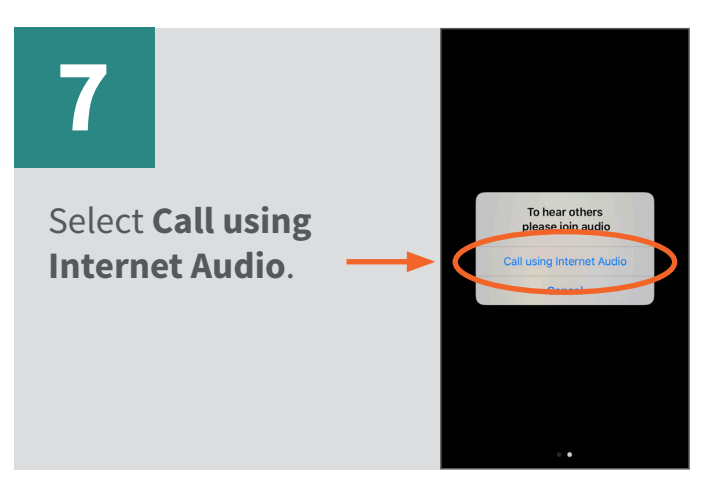

MyChart® is a registered trademark of Epic Systems Corporation.

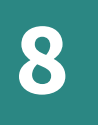

Select **Start Video**. If you do not see Start Video, tap anywhere on your screen to make the icon appear.

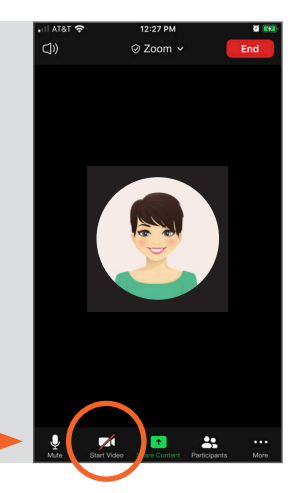

## Washington University Physicians<sup>®</sup>